Az SPS-Portálon történő regisztrációra két lehetőség áll rendelkezésre:

- [Meghívó alapján történő regisztráció a STRABAG partnerei számára](#page-0-0)
	- Az Ön cégének alapadatai a rendszerben szerepelnek.
	- o Ön már kapott egy meghívó e-mailt, vagy a regisztrációs folyamat elindításához vegye fel a kapcsolatot a STRABAG kapcsolattartójával.
- [Önregisztráció új partnerek számára](#page-4-0)
	- o Még nem rendelkezünk az Ön adataival.
	- o Közvetlenül az SPS portálon regisztrálhat.

## <span id="page-0-0"></span>**1.1. Meghívó alapján történő regisztráció**

### **Bejelentkezés a meghívó e-mailben szereplő adatokkal**

Ön kapott egy meghívó e-mailt az SPS - STRABAG Portal for Suppliers Beszerzési portálunkra. Az abban található linken keresztül tud első alkalommal jelszót generálni.

Tárgy STRABAG SPS - Üdvözöliük a beszerzési portálon! Üzenet Tisztelt Teszt Mihály! Üdvözöljük beszerzési portálunkon az SPS-en - STRABAG Portal for Suppliers. Arra kérjük Önt, hogy mint cégének kapcsolattartója ellenőrizze a megadott adataikat, amennyiben szükséges egészítse ki és frissítse azokat. Ehhez kérjük igényeljen új jelszót a bejelentkezési oldalon. A regisztrációs oldalt az alábbi linken keresztül tudja elérni Bejelentkező oldal A következő lépésekhez részletes információt és segítséget talál beszerzési portálunkon, az SPS-en: supplier.strabag.com/hu Számítunk partneri együttműködésére a közös beszerzési portálon keresztül. Üdvözlettel STRABAG SE/Az Ön SPS csapata - STRABAG Portal for Suppliers Adatkezelési tájékoztató | Impresszum | Jogi nyilatkozat © STRABAG SE | Donau-City-Str. 9 | 1220 Bécs | Ausztria Ez egy automatikusan küldött üzenet. Kérjük ne válaszoljon erre az e-mailre.

### Kériük kattintson az e-mailben a ["Bejelentkező oldal"](https://sps.strabag.com/page.aspx/hu/usr/login?ReturnUrl=%2fpage.aspx%2fhu%2fbuy%2fhomepage) linkre.

A következő ablak nyílik meg:

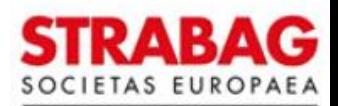

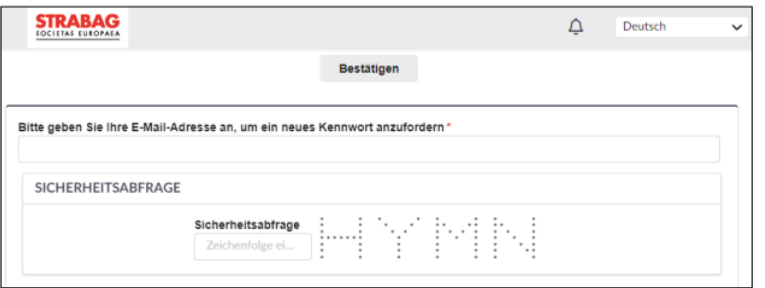

- Adja meg az első mezőben az e-mail címét.
- Töltse ki a biztonsági kérdést a megjelenő karakterekkel.
- Ezután kattintson a *Megerősít* gombra
- A megadott e-mail címre kapni fog egy e-mailt, ezután a *Hitelesítés* fejezetben leírtak szerint járjon el.

## **Szükség esetén új jelszó igénylése**

Amennyiben már nem találja a meghívó e-mailt:

- Kérjük, igényeljen új jelszót a [https://sps.strabag.com](https://sps.strabag.com/page.aspx/hu/usr/login?ReturnUrl=%2fpage.aspx%2fhu%2fbuy%2fhomepage) oldalon.
- Kattintson az *Elfelejtett jelszó* linkre.

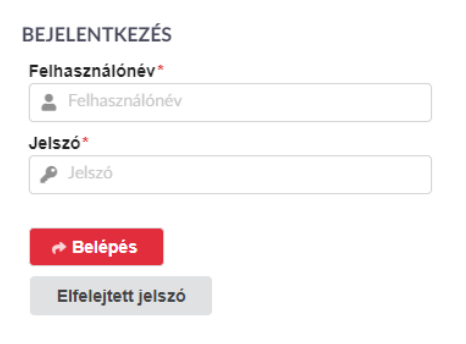

A következő ablak nyílik meg:

- Adja meg az első mezőben az e-mail címét.
- Töltse ki a biztonsági kérdést a megjelenő karakterekkel.
- Ezután kattintson a *Megerősít* gombra
- A megadott e-mail címre kapni fog egy e-mailt, ezután a *Hitelesítés* fejezetben leírtak szerint járjon el.

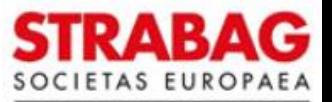

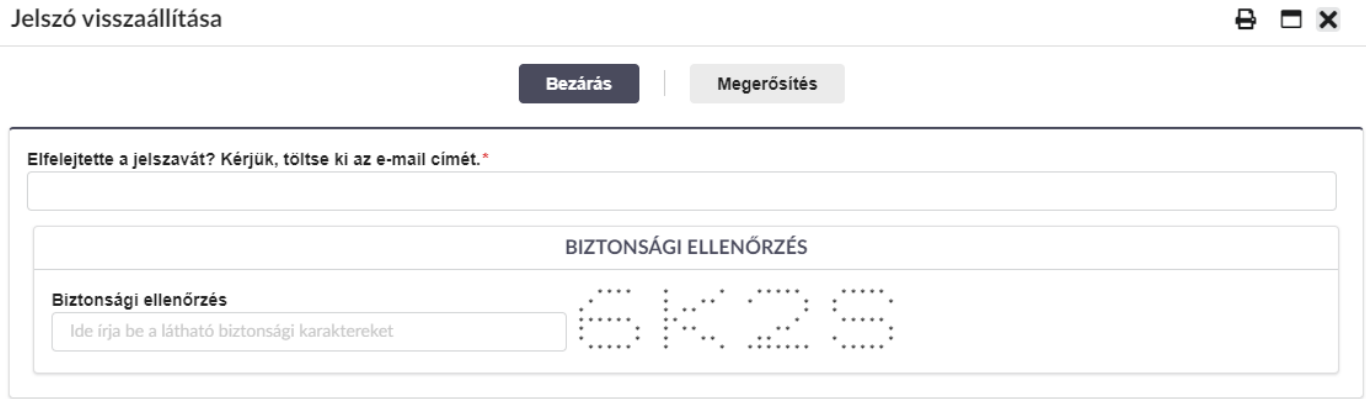

## **Hitelesítés**

A következő lépésben hitelesítse magát a portálon. Ön kapott egy e-mailt a rendszertől *jelszó generálása* tárgyban, ami 60 percig érvényes.

**Megjegyzés:** Ha nem kapta meg az e-mailt, nézze meg a SPAM-mappában vagy ellenőrizze az e-mail címét. Ennek meg kell egyeznie azzal az e-mail címmel, amire a meghívó e-mail érkezett a portálról.

• Kérjük kattintson az e-mailben a *Jelentkezzen be itt* linkre.

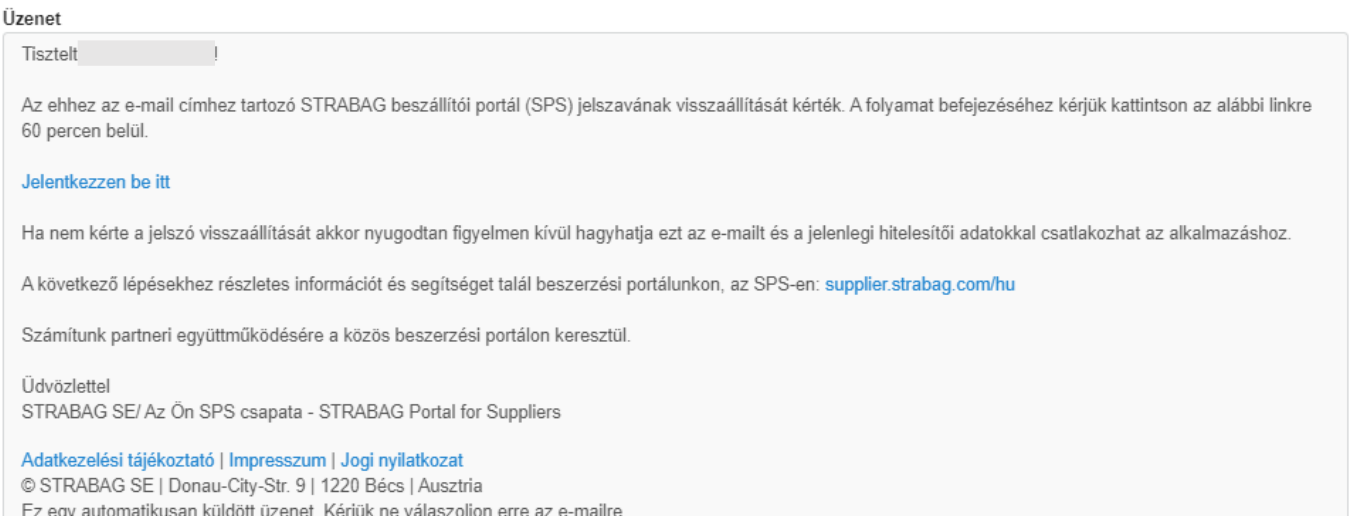

Ezután átirányítjuk Önt egy oldalra, ahol új jelszót adhat meg.

- Adja meg a személyes jelszavát a későbbi bejelentkezésekhez.
- Kérjük, vegye figyelembe a kért biztonsági szabályokat, különben a jelszava biztonsági okokból nem lesz elfogadható.
- Írja be újra a jelszavát az *Új jelszó megerősítése* alatt, majd kattintson a *Mentés* gombra.

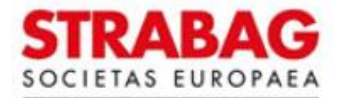

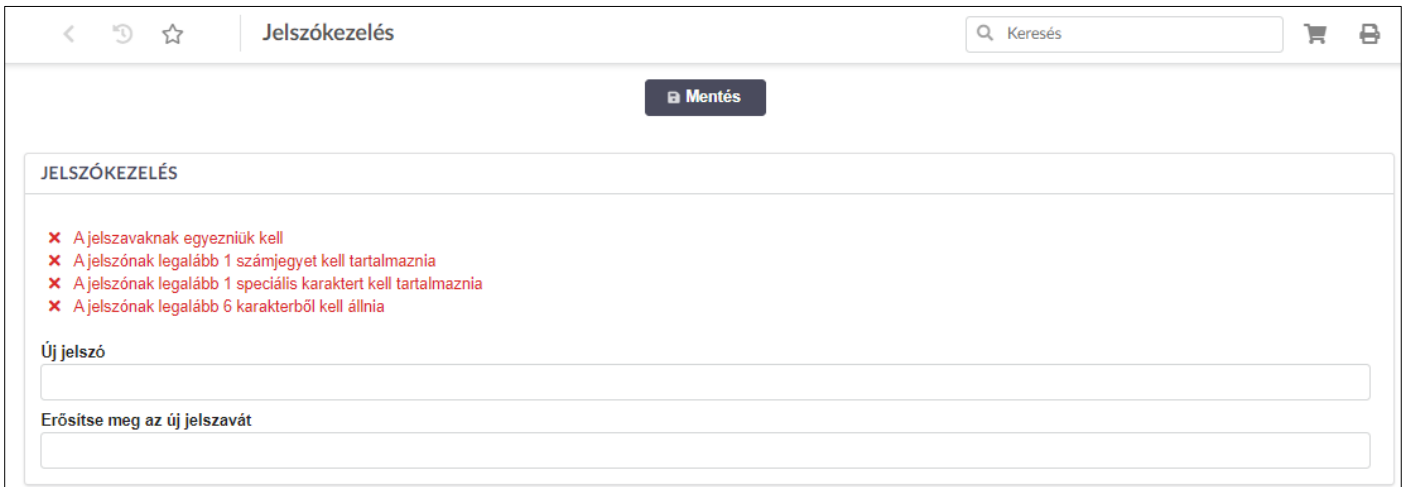

### A rendszer visszavezeti Önt a Portál bejelentkezési oldalára.

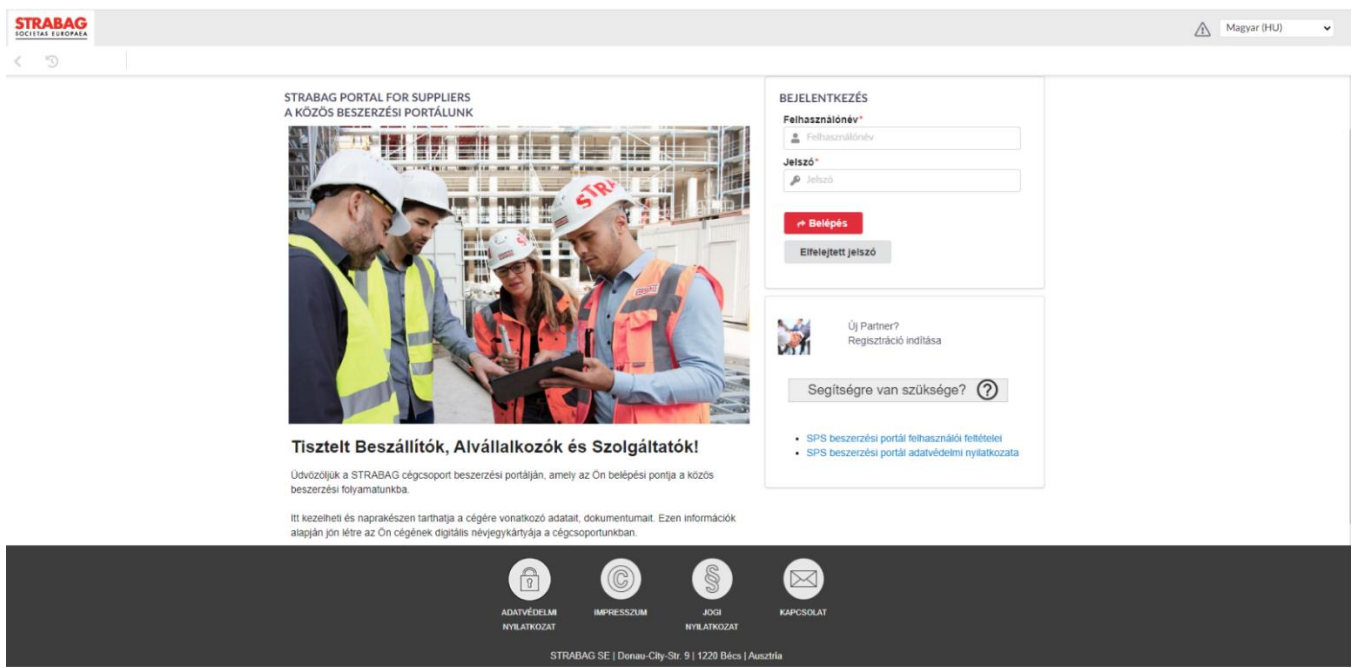

- Adja meg e-mail címét és a megadott jelszavát a *BEJELENTKEZÉS* alatt, majd kattintson a *Belépés* gombra.
- Például:

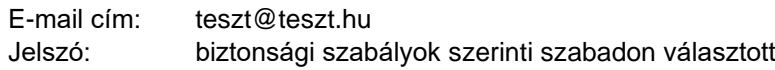

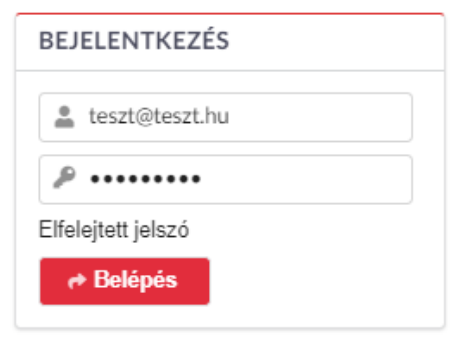

- Az *Felhasználási feltételek* megerősítése és az *Adatvédelmi Nyilatkozat* tudomásul vétele szükséges ahhoz, hogy az Ön adatainak tárolása és kezelése lehetséges legyen.
- Kérjük, ezt minden esetben erősítse meg a *Megerősít* gombra kattintva.

STRABAG SPS-Team Dátum: 02.05.2022, 4 / 16 oldal

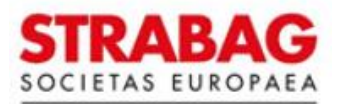

## <span id="page-4-0"></span>**1.2. Önregisztráció**

A [www.supplier.strabag.com](http://www.supplier.strabag.com/hu) oldalon tudja magát regisztrálni a STRABAG Beszerzési Portálra a "Regisztráció indítása" feliratra kattintva.

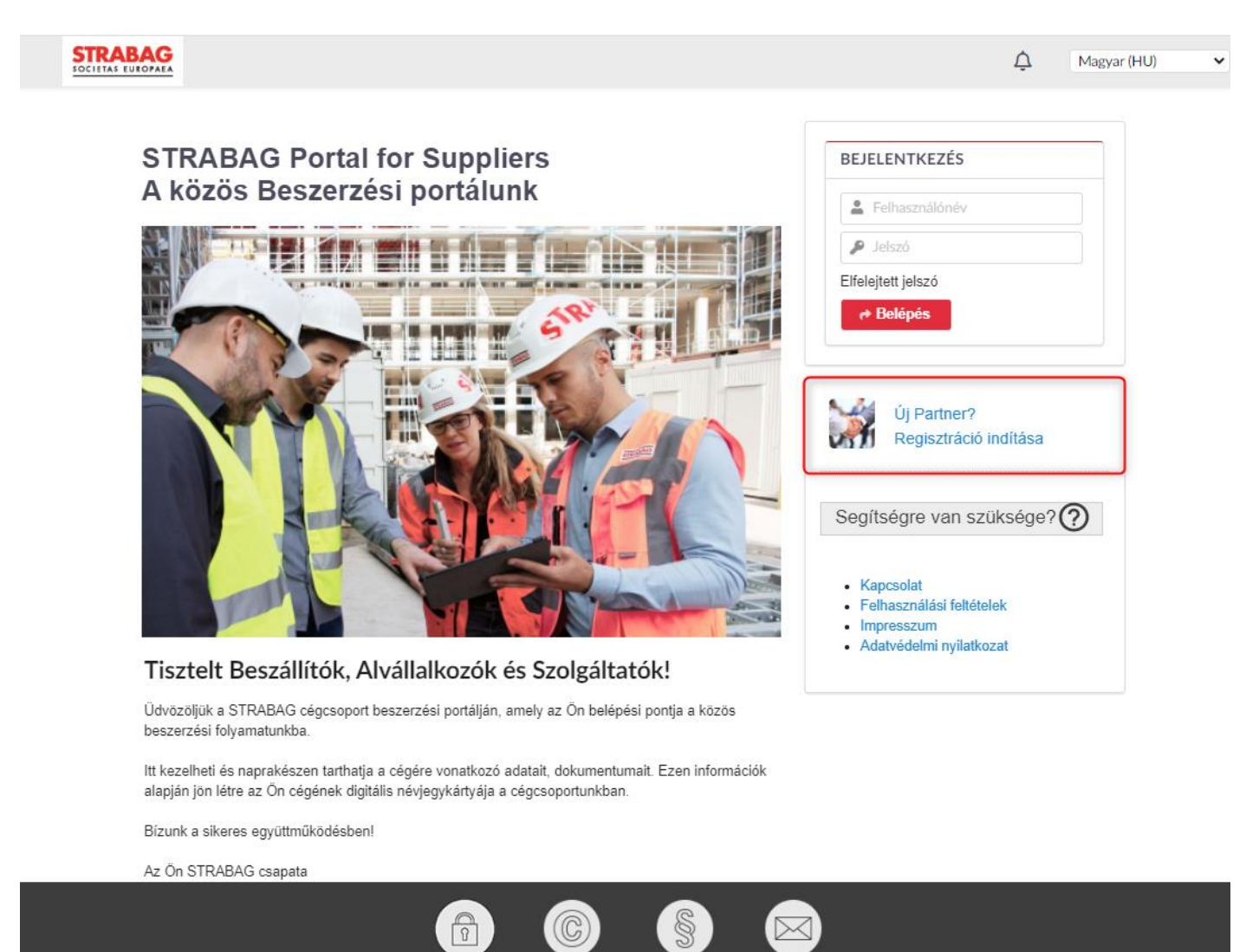

## **A cégadatok megadása**

Az *Új Partner? Regisztráció indítása* feliratra kattintva egy új oldal nyílik meg, ahol megadhatja cége adatait. A csillaggal (\*) jelölt mezők kötelezően kitöltendőek. Amíg nincs minden kötelező mező kitöltve, a regisztráció nem fejezhető be.

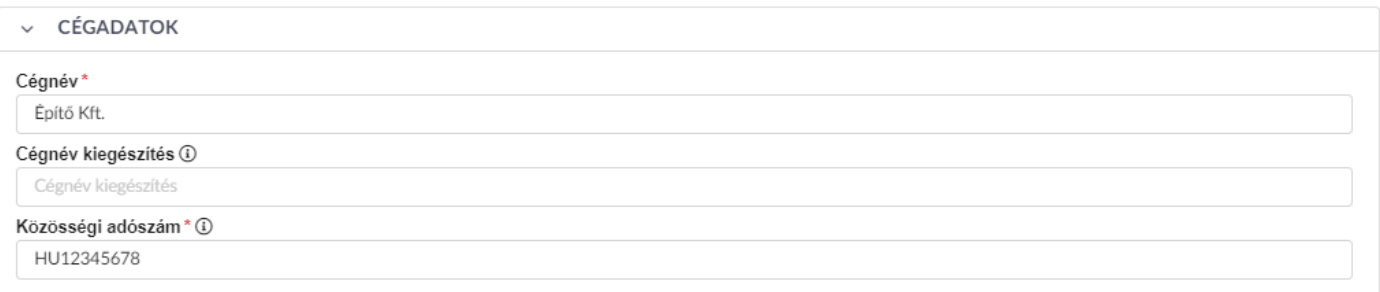

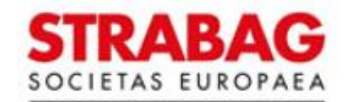

### **Címadatok megadása**

A címet a Google kereső segítségével tudja megadni. Kezdje el beírni a *Cím* mezőbe a cégének címét. A Google gépelés közben megjeleníti a címjavaslatokat. A helyes cím az *Átvétel* gombbal erősíthető meg. A további címmezők automatikusan kitöltődnek.

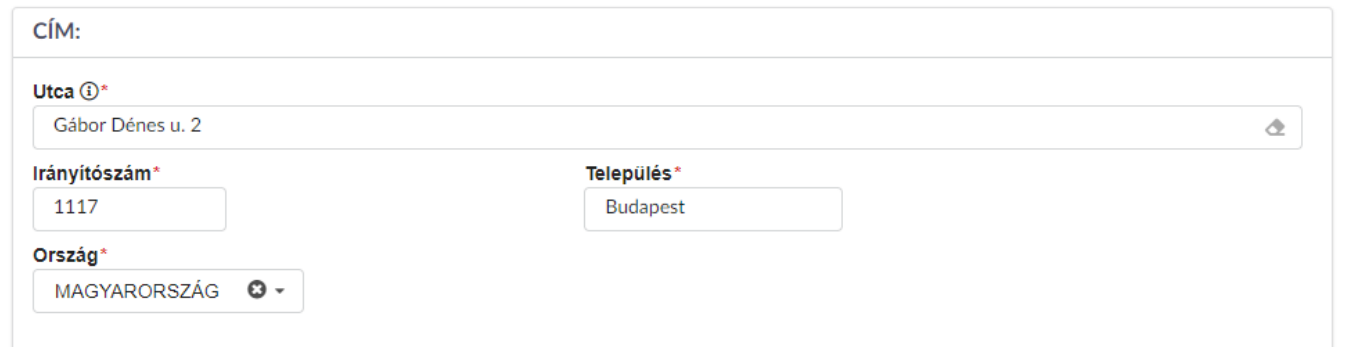

## **A kapcsolattartó megadása**

A *Kapcsolattartó adatai* blokkba kérjük, írja be annak a személynek az adatait, akit szeretne regisztrálni a portálon.

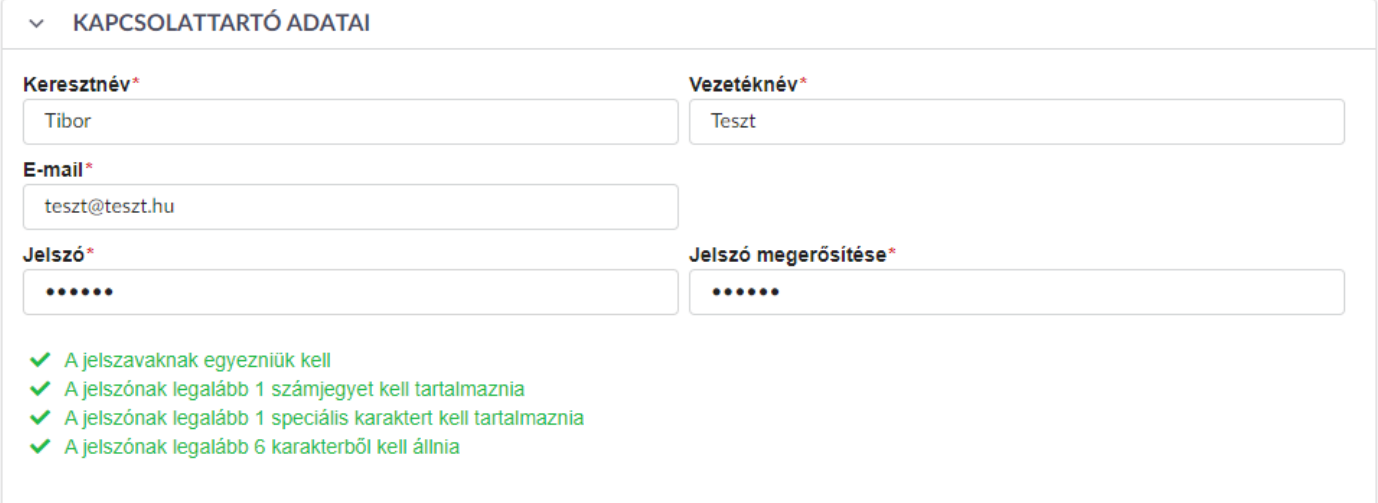

## **Biztonsági ellenőrzés kitöltése**

Töltse ki a biztonsági kérdést a megjelenő karakterekkel.

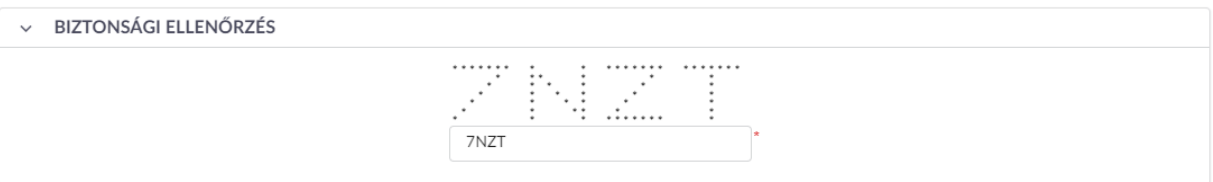

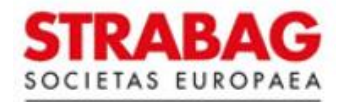

## **Az adatvédelmi nyilatkozat elfogadása**

Ha az összes kötelező mező ki van töltve, erősítse meg, hogy elolvasta az adatvédelmi nyilatkozatot. Kérjük, kattintson a jelölő négyzetbe. Az adatai helyes megadása után a *Regisztráció* gombra kattintva véglegesítse a regisztrációját.

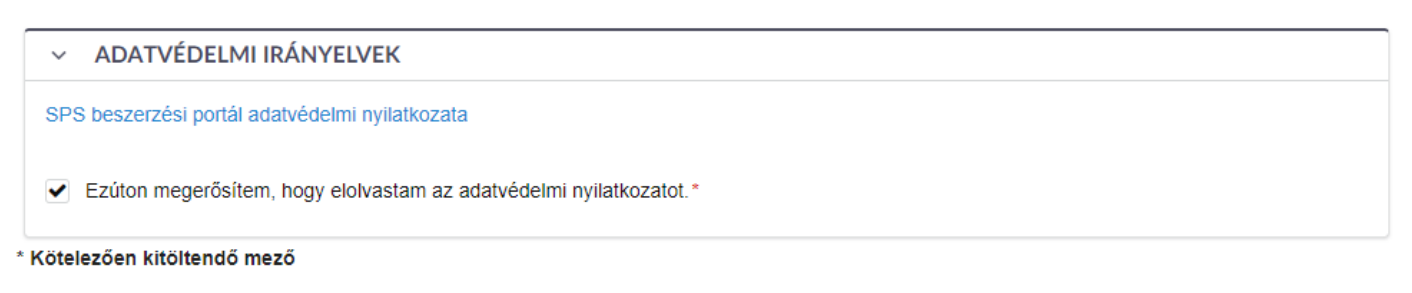

A *Regisztráció* gombra kattintva a következő üzenet jelenik meg, innen vissza tud térni a regisztrációs oldalra.

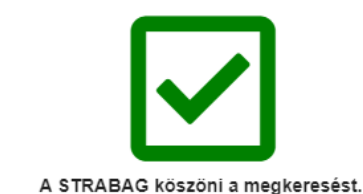

Regisztrációs kérelmét elfogadtuk. E-mailben hamarosan kap egy visszaigazolást a regisztrációról.

+ Vissza a bejelentkezéshez

### Ezt követően a következő e-mailt kapja:

#### Tárgy

STRABAG SPS - Regisztrációs kérelme a beszerzési portálon

#### Üzenet

**Tisztelt Teszt Tibor!** 

Köszönjük a regisztrációs kérelmét. A cégadatokat ellenőrizzük Ezidő alatt a portálhoz való hozzáférés nem lehetséges. Az ellenőrzés eredményéről informáljuk

Az SPS-re vonatkozó további információt a beszerzési portálunkon találhat Magyarországon: supplier.strabag.com/hu

Számítunk partneri együttműködésére a közös beszerzési portálon keresztül.

Üdvözlettel STRABAG SE/Az Ön SPS csapata - STRABAG Portal for Suppliers

#### Adatkezelési tájékoztató | Impresszum | Jogi nyilatkozat

© STRABAG SE | Donau-City-Str. 9 | 1220 Bécs | Ausztria Ez egy automatikusan küldött üzenet. Kérjük ne válaszoljon erre az e-mailre

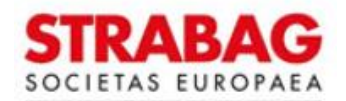

Meg kell várnia, amíg a STRABAG ellenőrzi az adatait. Addig nem tud a portálra bejelentkezni.

Amint a portálon az adatait ellenőrizték és jóváhagyták, kap egy másik e-mailt a következő tárggyal: "STRABAG SPS – Sikeres regisztráció a beszerzési portálon".

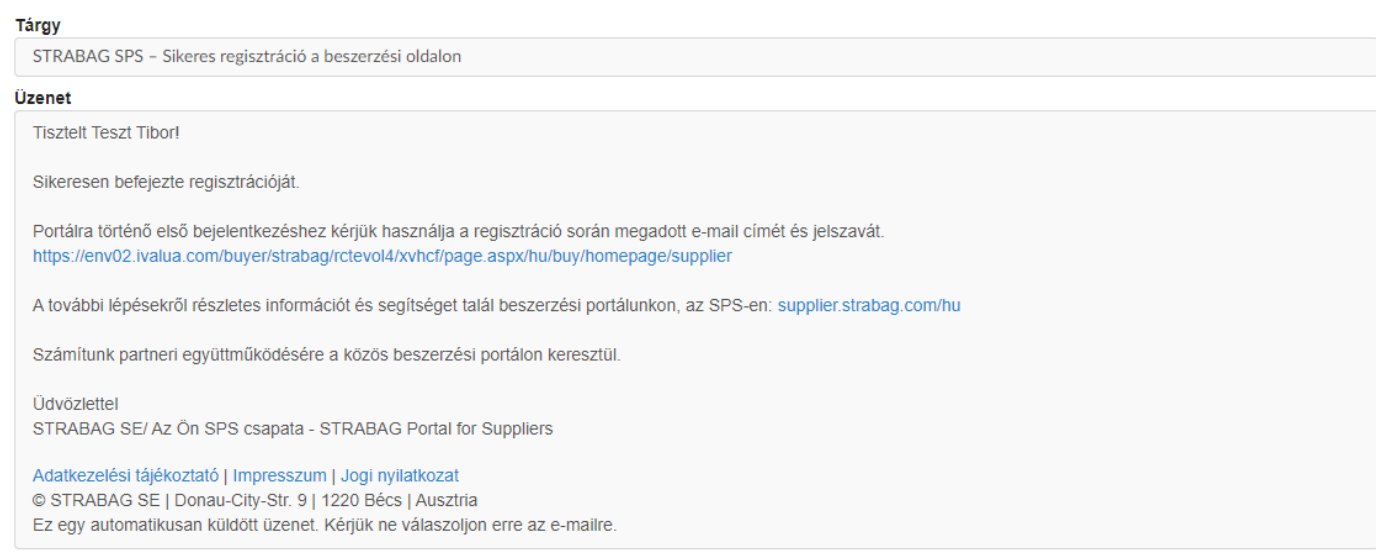

Ha a STRABAG nem fogadta el az Ön adatait, akkor kapni fog egy e-mailt a következő tárggyal: "STRABAG SPS – Regisztrációja a beszerzésii portálon sikertelennek bizonyult". Pontosításért kérjük, hogy keresse az SPS Hotline vonalunkat. A telefonszámot az e-mailben találja.

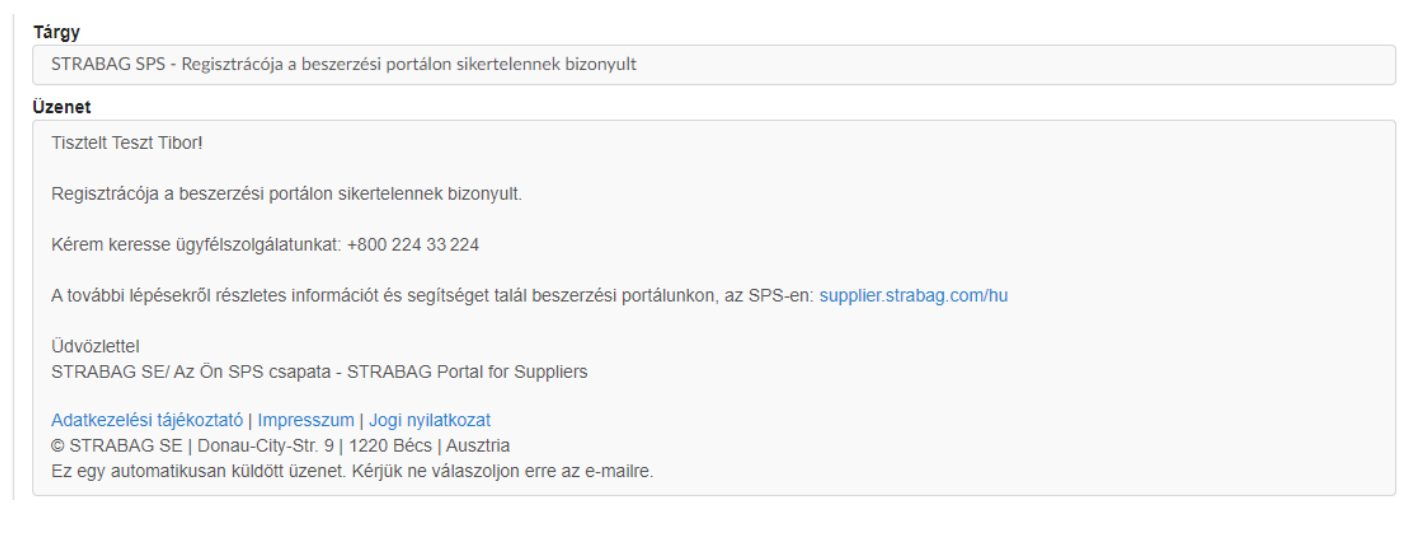

Amennyiben a székhelye egy olyan országban található, amely még nincs aktiválva a Beszerzési Portálon, akkor Ön szintén kap egy értesítést.

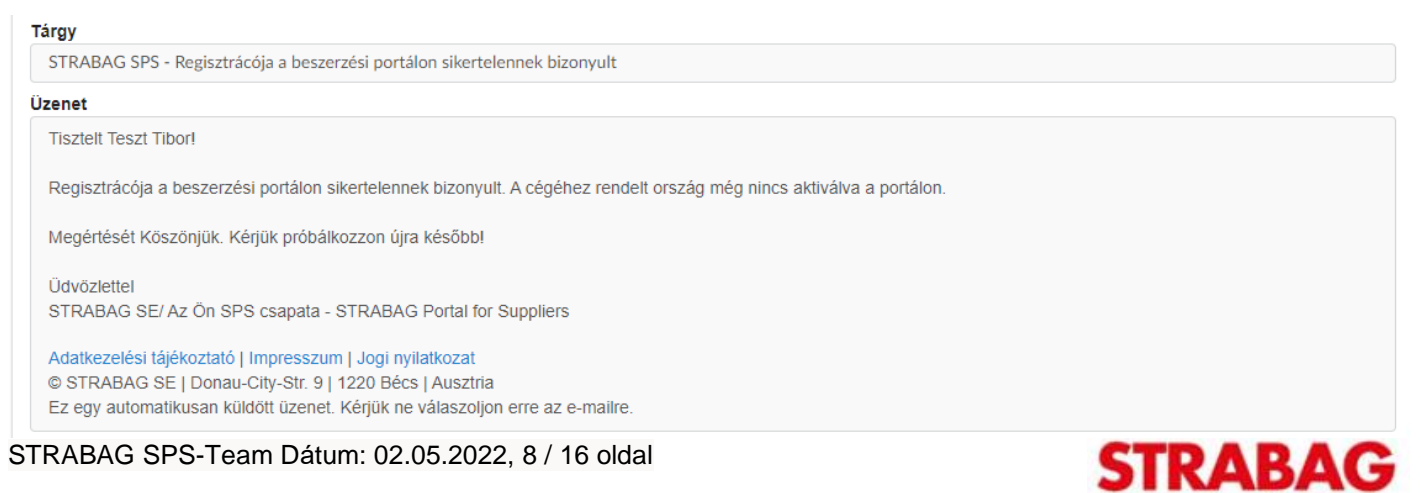

SOCIETAS EUROPAEA

Ha a portálon való regisztrációja sikeres volt, és megkapta az e-mailt a "STRABAG SPS – Sikeres regisztráció a beszerzési portálon" tárgyban, akkor bejelentkezhet a portálra. Ehhez használja az e-mailben található linket és a bejelentkezési adatait, amelyek a regisztráció során megadott e-mail címből és a kiválasztott jelszóból állnak.

## **Első regisztráció a portálon**

A portálra az e-mail címével és a hozzárendelt jelszóval jelentkezhet be. A bejelentkezési adatok megadása után kattintson a *Belépés* gombra.

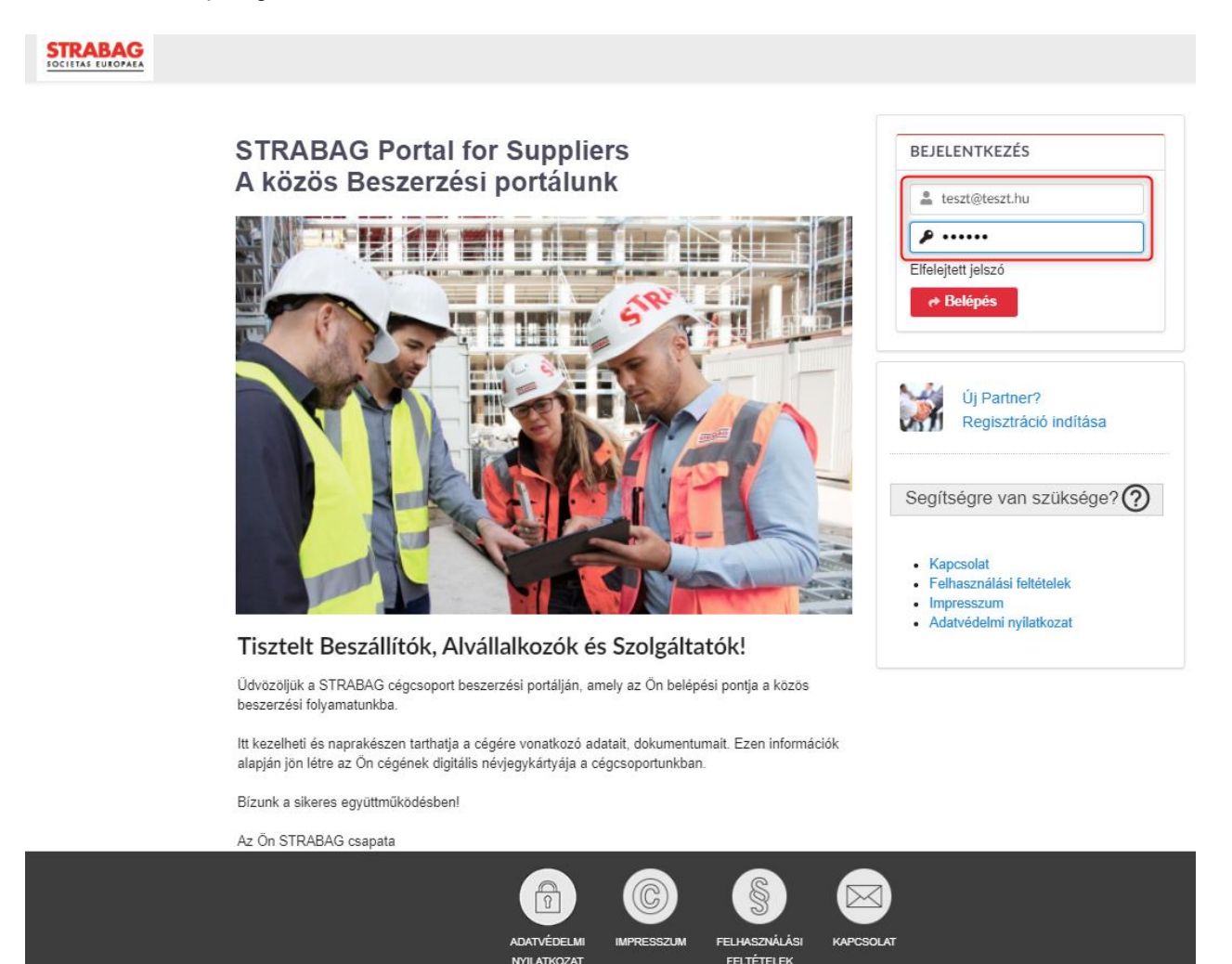

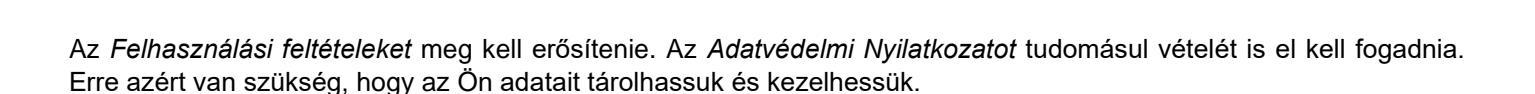

iu-City-Str 9 | 1220 Bé

- A kezdőoldallal kapcsolatos információkat a [Kezdőoldal](#page-9-0) fejezetben találja.
- A kapcsolattartók aktualizálásáról a [További kapcsolattartó megadása](#page-12-0) fejezetben talál információt.

STRABAG SE I Do

• Az alapadatok megadására és megerősítésére vonatkozó útmutatót az [Alapadatok megerősítése](#page-13-0) fejezetben találja.

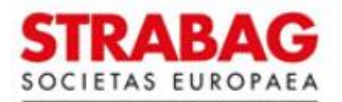

## <span id="page-9-0"></span>**1.3. Kezdőoldal**

Amikor bejelentkezik a portálra, akkor a kezdőlap jelenik meg.

- 1. ÁLTALÁNOS INFORMÁCIÓK
- 2. Az "INFORMÁCIÓK" menüpont alatt a portállal kapcsolatos legfrissebb híreket találja.
- 3. A "STRABAG KAPCSOLATTARTÓ" adatai megjelennek, ha már van.
- 4. A "FELEDATAIM" alatt láthatja az összes függőben lévő, feldolgozandó feladatát.
- 5. A "REGISZTRÁCIÓS FOLYAMAT" megmutatja, hogy a regisztráció melyik lépésében tart éppen.
- 6. A "PARTNER CÉGSTRUKTÚRA ÁTTEKINTÉS" megmutatja az Ön cégéhez tartozó telephelyeket.
- 7. A menüsorban az ÁLTALÁNOS INFORMÁCIÓK mellett további modulokat is talál, mint az AJÁNLATKÉRÉSEK, SZERZŐDÉSEK és a SÚGÓ oldal. A jövőben további modulokat találhat itt, mint például a következőket KATALÓGUSOK, RENDELÉSEK, SZÁMLÁZÁS amelyek közül néhány még fejlesztés alatt áll.

A SÚGÓ oldalon hasznos információkat és utasításokat talál, amelyeket le tud tölteni.

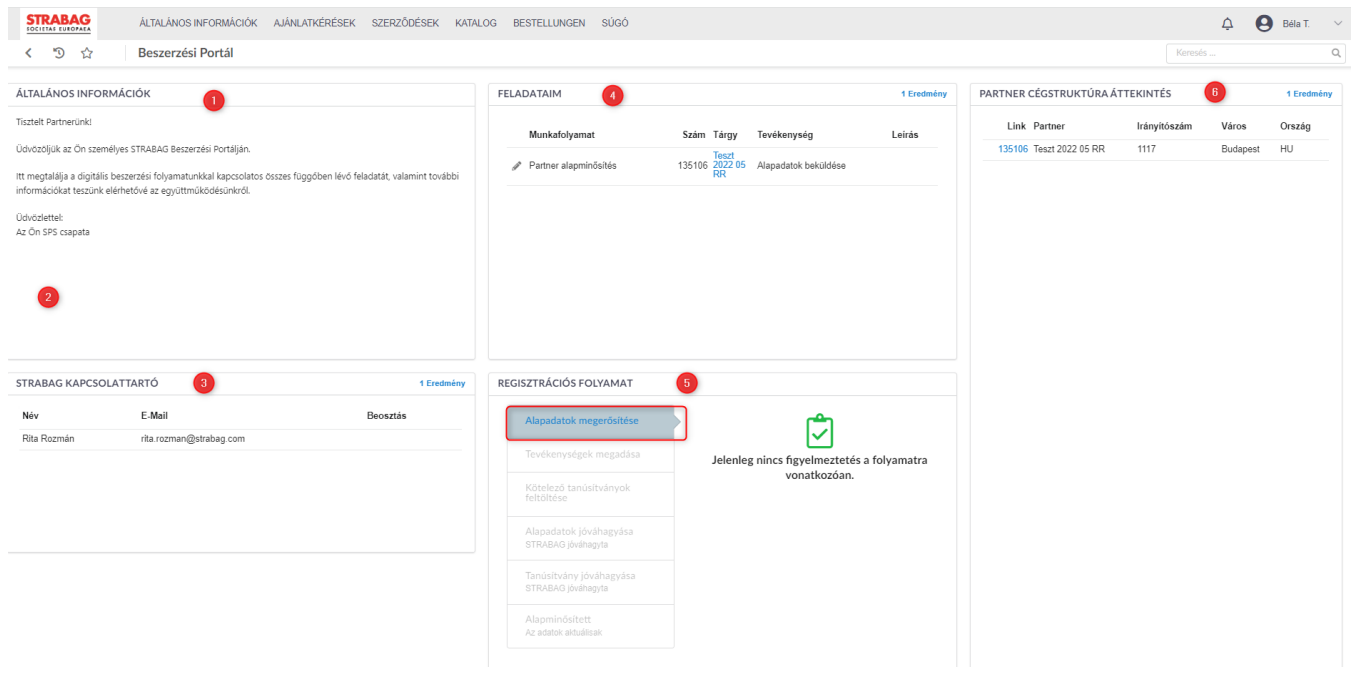

A REGISZTRÁCIÓS FOLYAMAT alatt az aktuális információk szükség esetén figyelmeztetések formájában jelennek meg, pl. ha a STRABAG arra kéri Önt, hogy erősítse meg az alapadatait.

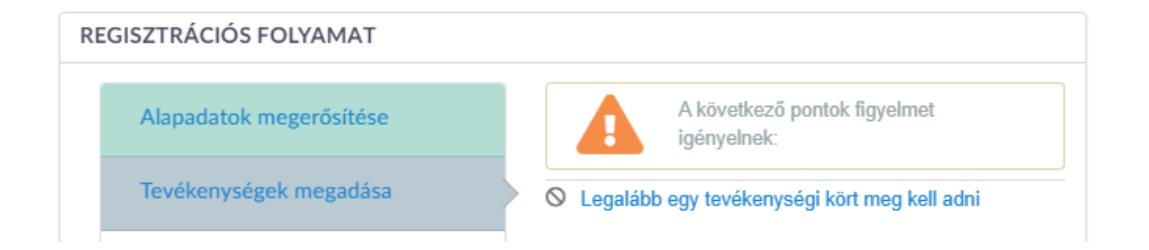

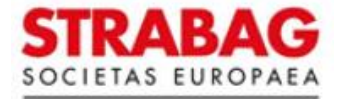

Központi navigációs elemek az SPS portálon:

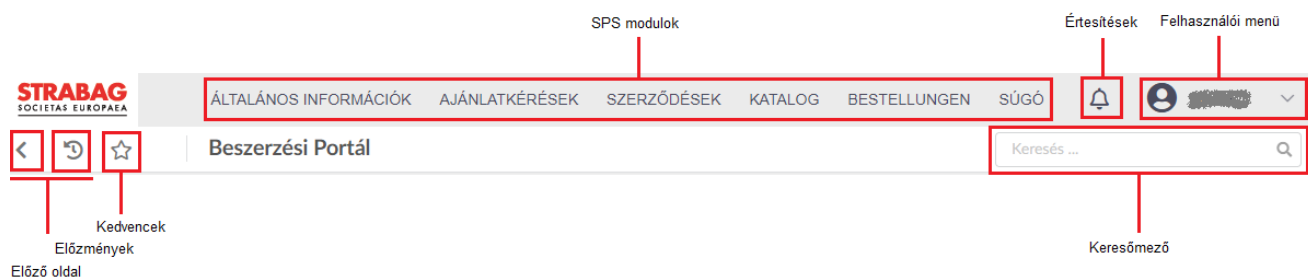

Az alábbiakban részletesen ismertetjük az SPS beszerzési portál központi navigációs elemeit:

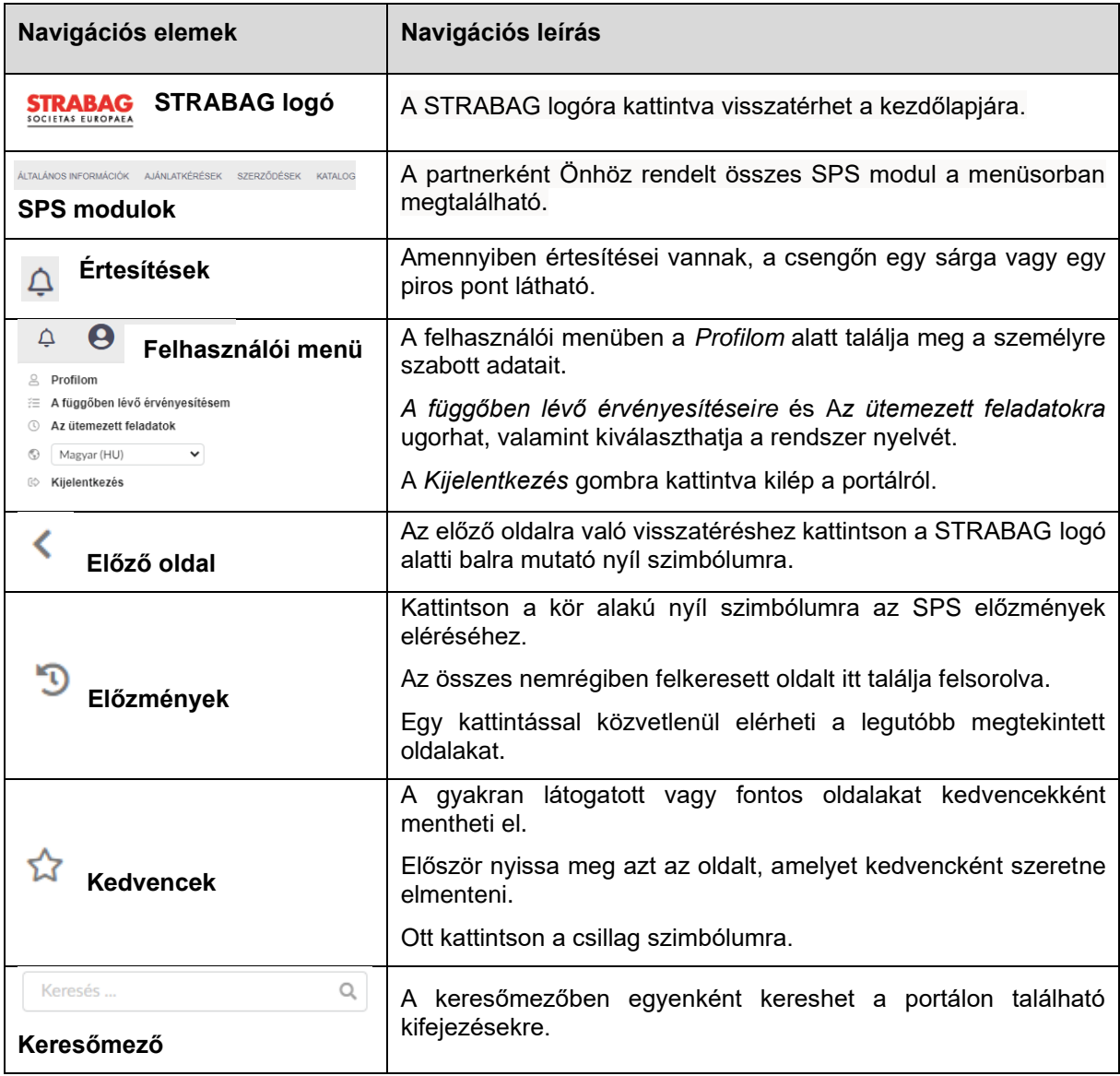

## **Profilom / Felhasználói menü**

A *Profilom* alatt utólag módosíthatja adatait, például megváltoztathatja nevét vagy új jelszót adhat meg.

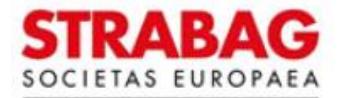

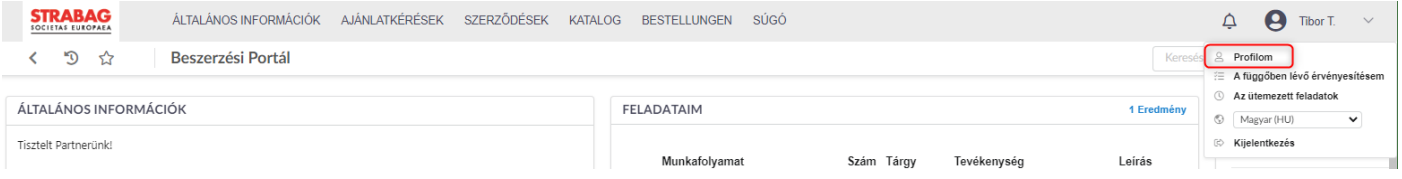

Felhívjuk figyelmét, hogy a megadott e-mail cím nem változtatható meg, különben a hozzáférési jogosultság érvényét veszti.

Ha új e-mail címre van szüksége, új kapcsolattartót kell létrehoznia, és új fiókot kell hozzárendelnie. Erről bővebben a következő fejezetben olvashat [További kapcsolattartó megadása](#page-12-0)

A kezdőlapon megnyithatja a feladatokat

- 1. a ceruza szimbólummal
- 2. a folyamat tárgyára mutató nyílra kattintva.

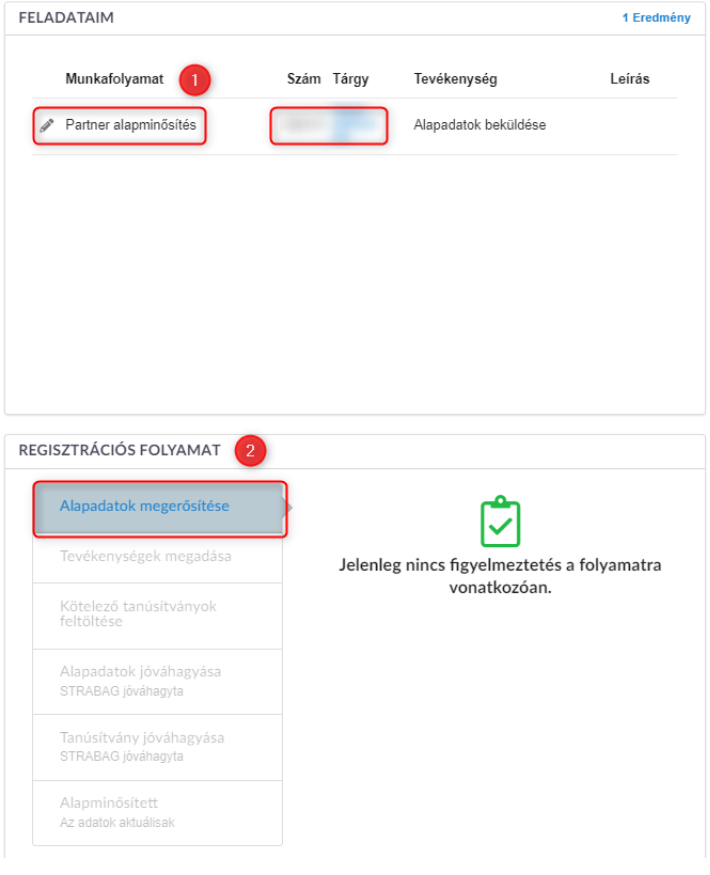

A feladatok szerkesztéséhez nyissa meg azokat a ceruzára kattintva.

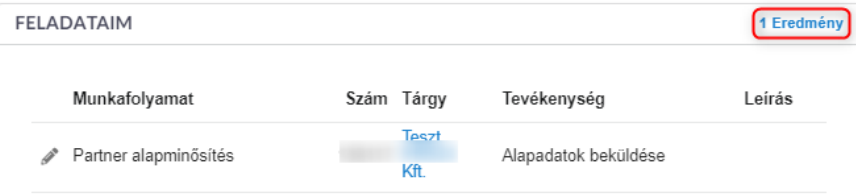

Ha háromnál több találat van, akkor az *1 Eredmény* mezőre kattintva kinagyíthatja a feladat áttekintését.

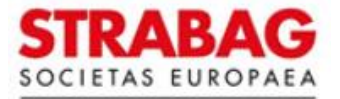

## <span id="page-12-0"></span>**1.4. További kapcsolattartó megadása**

Az *ÁLTALÁNOS INFORMÁCIÓK* alatt találja a *Cégadatok* oldalt, ahol új kapcsolattartót tud megadni.

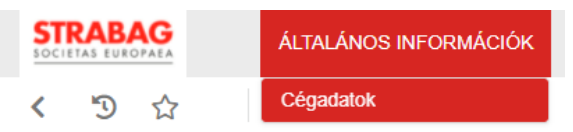

- Kattintson a bal oldali menüsorban a "Kapcsolattartók" elemre és az *+Új kapcsolattartó rögzítése* gombra
- Itt tud új kapcsolattartót hozzáadni.

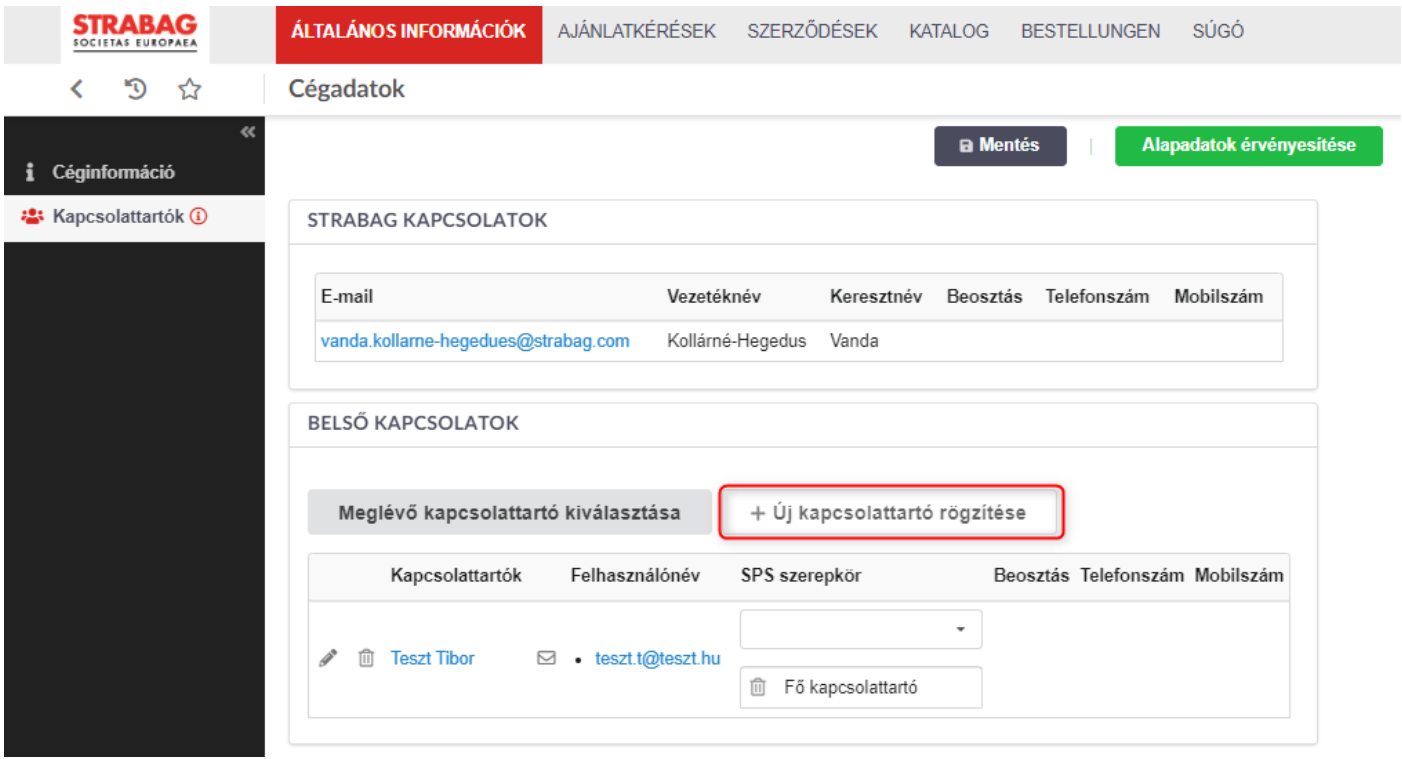

- Töltse ki az összes kötelező mezőt (piros csillaggal \* jelölve) az új kapcsolattartó adataival.
- Majd mentse a bejegyzéseket a *Mentés és bezárás* gombra kattintva.

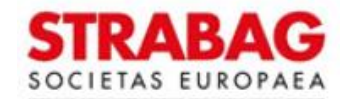

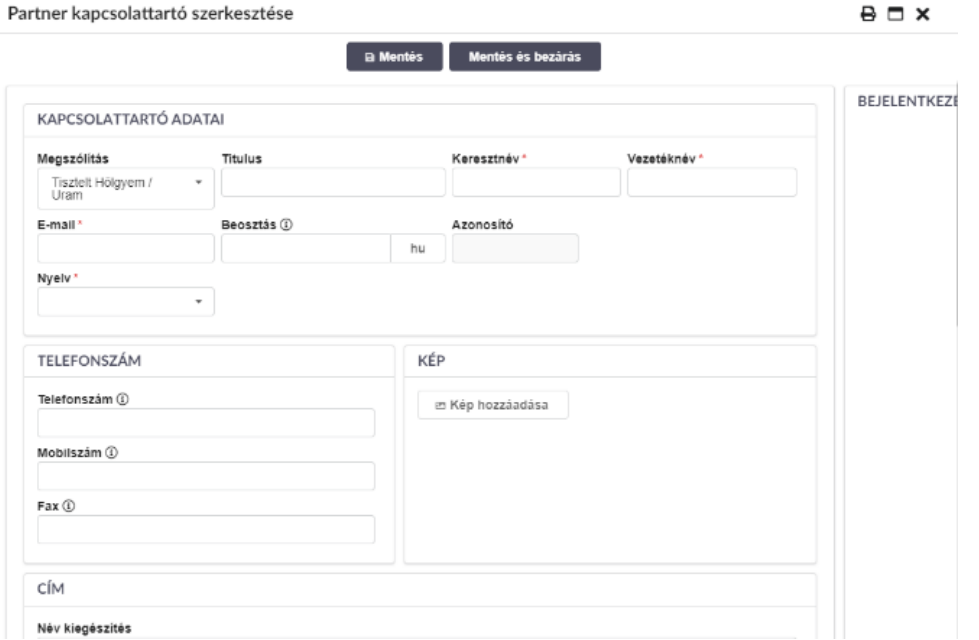

• Ha létrehozta az új kapcsolattartót, kiválaszthatja a *Fő kapcsolattartó* szerepkört. Ez biztosítja, hogy a rendszerből érkező e-mailek és feladatok az új kapcsolattartónak legyenek elküldve. Ezután kattintson a név mögötti borítékra.

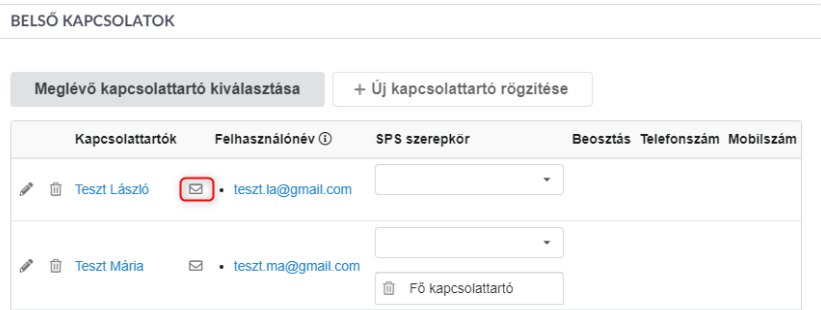

- Ezzel meghívja a kapcsolattartót, aki a megadott e-mail címre kap egy linket a hozzáférési adatokkal.
- A kapcsolattartó regisztrálása a fent leírtak szerint megtörténik.
- Az új kapcsolattartónak küldött e-mailben szereplő hozzáférési adatok 60 percig érvényesek. Ha az idő lejárt, az új regisztráció a bejelentkezési oldalon a "Elfelejtett jelszó" menüpont segítségével végezhető el.

## <span id="page-13-0"></span>**1.5. Alapadatok megerősítése**

Bejelentkezés után a nyitott feladatai a "FELADATAIM" alatt jelennek meg. A feladat közvetlen szerkesztéséhez kattintson a feladat előtt megjelenő ceruzára.

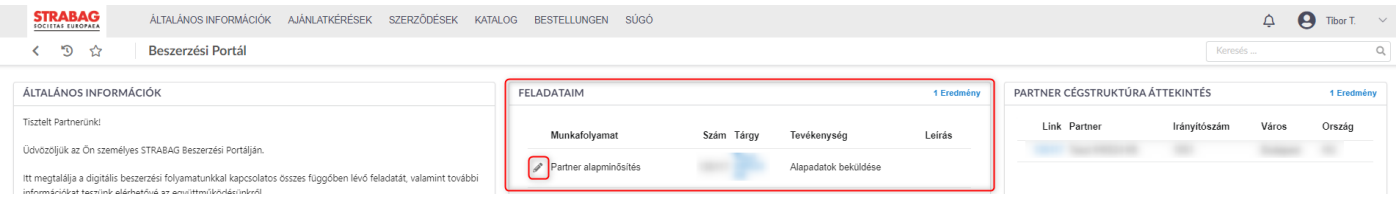

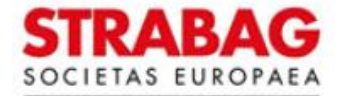

## **Az Ön feladata: Alapadatok beküldése**

- A cég általános adatai már tárolva vannak a rendszerben.
- Kérjük, alaposan ellenőrizze az adatokat, mivel azok csak ebben a folyamatlépésben állíthatók be. Ahol szükséges, javítsa vagy egészítse ki azokat. Győződjön meg az adatok helyességéről, mert ez lesz az alapja például az ajánlatok kérésének, szerződések létrejöttének.
- Javasoljuk, hogy oldalváltás előtt mentse el a megadott adatokat a *Mentés* gombra kattintva.
- A zöld gombokat a mentés után az adatok megerősítéséhez meg kell nyomni.
- Nyomja meg *Az aktiválás benyújtása* gombot a következő oldalra való áttéréshez és ezzel elküldi bejegyzését a STRABAG kapcsolattartójának ellenőrzés céljából.
- Az utólagos módosítás csak a STRABAG jóváhagyásával lehetséges.
- Előfordulhat, hogy már rögzítették cége tevékenységeit.
	- o Kérjük ellenőrizze a *Regisztrált tevékenységek\** alatt található információkat. Az itt megadott tevékenységek alapján kerülnek kiküldésre az ajánlatkérések.
	- o Szükség esetén a *Tevékenység kiválasztása* gombra kattintva adja meg a tevékenységeket. A *Tevékenységi körök* c. részletes útmutatóban további információkat talál a tevékenységekről.
- Kattintson *Az aktiválás benyújtása* gombra a STRABAG jóváhagyásának kéréséhez.
- Kérjük, vegye figyelembe a portálon megjelenő üzenetet, hogy a tevékenységek / alapadatok nem szerkeszthetők addig, amíg a STRABAG nem ellenőrizte őket.
- Ezzel az Ön adatai továbbításra kerülnek a STRABAG belső rendszerébe.
- Miután a STRABAG jóváhagyta alapadatait, bármikor megtekintheti azokat.
- Az SPS kezdőlapján a folyamatlépések lépésről lépésre zöld színűvé válnak.
- Szükség esetén az alapadatokat a STRABAG jóváhagyása után is javíthatja. Az eljárást az *Alapadatok módosítása* című utasításunkban ismertetjük.
- Fenntarthatósági értékelés a partnerek számára:
	- o A "Fenntarthatóság az ellátási láncban" projekt részeként a jövőben a fokozott fenntarthatósági kockázatot jelentő partnerek fenntarthatósági értékelésére kerül sor az SPS-ben található kérdőív segítségével.
	- Az általános fenntarthatósági kérdőívet és adott esetben a termékspecifikus CO2-kérdőívet azonban egy központi csapat kezdetben csak kiválasztott németországi és ausztriai beszállítóknál fogja kipróbálni.

## **Az Ön feladata: Tanúsítványok feltöltése**

- A továbbiakban, az Ön által meghatározott jogi formától függően tartsa aktuálisan a projektfüggetlen üzleti és műszaki igazolásait. Ezeket a rendszerben a "Tanúsítványok és dokumentumok" oldalon töltheti fel.
- Amennyiben nem tölt fel tanúsítványokat, több tanúsítványkérést is kaphat különböző STRABAG kapcsolattartóktól. A szükséges tanúsítványok feltöltésével ezt elkerülheti.
- A tanúsítványok feltöltésére vonatkozó utasítások itt találhatók: *Útmutató a tanúsítványok kezeléséhez.*
- Ezzel az Ön adatai továbbításra kerülnek a STRABAG belső rendszerébe.
- E-mailben értesítést fog kapni, amint elfogadásra kerül az Ön sikeres regisztrációja.
- Az SPS kezdőlapján a folyamatlépések zöld színnel jelennek meg.

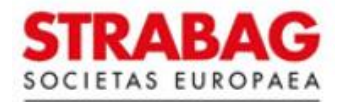

## REGISZTRÁCIÓS FOLYAMAT

Alapadatok megerősítése

Tevékenységek megadása

Kötelező tanúsítványok<br>feltöltése

Alapadatok jóváhagyása STRABAG jóváhagyta

Tanúsítvány jóváhagyása STRABAG jóváhagyta

Alapminősített Az adatok aktuálisak

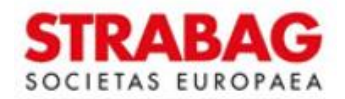